# **ADMINISTRATIVE GUIDE**

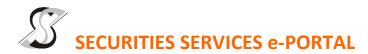

#### WHAT IS Securities Services e-Portal?

Securities Services e-Portal is an online platform that will allow both individual shareholders and body corporate shareholders through their appointed representatives, to -

- Submit proxy form electronically paperless submission
- Register for remote participation and voting at meetings
- Participate in meetings remotely via live streaming
- Vote online remotely on resolution(s) tabled at meetings (referred to as "e-Services")

The usage of the e-Portal is dependent on the engagement of the relevant e-Services by Kerjaya Prospek Group Berhad and is by no means a guarantee of availability of use, unless we are so engaged to provide. All users are to read, agree and abide to all the Terms and Conditions of Use and Privacy Policy as required throughout the e-Portal.

Please note that the e-Portal is best viewed on the latest versions of Chrome, Firefox, Edge and Safari.

#### **REQUIRE ASSISTANCE?**

Please contact Mr. Wong Piang Yoong (DID: +603 2084 9168) or Mr. Rachel Ou (DID: +603 2084 9161) or Cik. Nur Syazana (DID: +603 2084 9169) or our general line (DID: +603 2084 9000) to request for e-Services Assistance during our office hours on Monday to Friday from 8:30 a.m. to 12:15 p.m. and from 1:15 p.m. to 5:30 p.m. Alternatively, you may email us at <a href="mailto:eservices@sshsb.com.my">eservices@sshsb.com.my</a>.

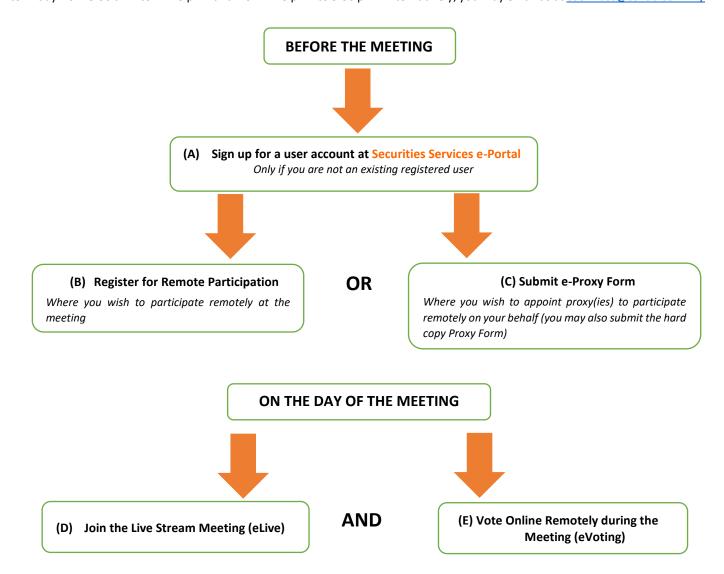

## **BEFORE THE MEETING**

# (A) Sign up for a user account at Securities Services e-Portal

- Step 1 Visit <a href="https://sshsb.net.my/">https://sshsb.net.my/</a>
- Step 2 Sign up for a user account
- Step 3 Wait for our notification email that will be sent within one (1) working day
- Step 4 Verify your user account within seven (7) days of the notification email and log in
- This is a ONE-TIME registration. If you already have a user account, you need not register again.
- Your email address is your User ID.
- Please proceed to either (B) or (C) below once you are a registered user.

## **ALL SHAREHOLDERS MUST SIGN UP AS USER BY 30 MAY 2024**

# (B) Register for Remote Participation

| (b) Register for Remote Fartisipation |                                       |
|---------------------------------------|---------------------------------------|
| Meeting Date and Time                 | Registration for Remote Participation |
|                                       | Closing Date and Time                 |
| Wednesday, 05 June 2024 at 11:00 a.m. | Monday, 03 June 2024 at 11:00 a.m.    |

- Log in to <a href="https://sshsb.net.my/">https://sshsb.net.my/</a> with your registered email and password.
- Look for <u>Kerjaya Prospek Group Berhad</u> under Company Name and <u>40th AGM on 05 June 2024 at 11:00 a.m. Registration for Remote Participation</u> under Event and click ">" to register for remote participation at the meeting.

#### Step 1 Check if you are attending as -

- Individual shareholder
- Corporate or authorised representative of a body corporate For body corporates, the appointed corporate/authorised representative has to upload the evidence of authority (e.g. Certificate of Appointment of Corporate Representative, Power of Attorney, letter of authority or other documents proving authority). All documents that are not in English or Bahasa Malaysia have to be accompanied by a certified translation in English in 1 file. The <u>original</u> evidence of authority and translation thereof, if required, have to be submitted to the Office of Share Registrar, Securities Services (Holdings) Sdn. Bhd. at Level 7, Menara Milenium, Jalan Damanlela, Pusat Bandar Damansara, Damansara Heights, 50490 Kuala Lumpur, Wilayah Persekutuan for verification before the registration closing date and time above.

#### Step 2 Submit your registration.

- A copy of your e-Registration for remote participation can be accessed via My Records (refer to the left navigation panel).
- Your registration will apply to all the CDS account(s) of each individual shareholder / body corporate shareholder that you represent. If you are both an individual shareholder and representative of body corporate(s), you need to register as an individual and also as a representative for each body corporate.
- As the meeting will be conducted on a virtual basis and only the Chairman and other essential individuals will be present at the broadcast venue, we highly encourage all shareholders to remotely participate and vote at the meeting, failing which, please appoint the Chairman of the meeting as proxy or your own proxy(ies) to represent you.

# (C) Submit e-Proxy Form

| • •                                   | •                                           |
|---------------------------------------|---------------------------------------------|
| Meeting Date and Time                 | Proxy Form Submission Closing Date and Time |
| Wednesday, 05 June 2024 at 11:00 a.m. | Monday, 03 June 2024 at 11:00 a.m.          |

- Log in to <a href="https://sshsb.net.my/">https://sshsb.net.my/</a> with your registered email and password.
- Look for <u>Kerjaya Prospek Group Berhad</u> under Company Name and <u>40th AGM on 05 June 2024 at 11:00 a.m. Submission of Proxy Form</u> under Event and click ">" to submit your proxy forms online for the meeting by the submission closing date and time above.

# Step 1 Check if you are submitting the proxy form as -

- Individual shareholder
- Corporate or authorised representative of a body corporate For body corporates, the appointed corporate/authorised representative is to upload the evidence of authority (e.g. Certificate of Appointment of Corporate Representative, Power of Attorney, letter of authority or other documents proving authority). All documents that are not in English or Bahasa Malaysia have to be accompanied by a certified translation in English in 1 file. The <u>original</u> evidence of authority and translation thereof, if required, have to be submitted to the Office of Share Registrar, Securities Services (Holdings) Sdn. Bhd. at Level 7, Menara Milenium,

- Jalan Damanlela, Pusat Bandar Damansara, Damansara Heights, 50490 Kuala Lumpur, Wilayah Persekutuan for verification before the proxy form submission closing date and time above .
- Step 2 Enter your CDS account number or the body corporate's CDS account number and corresponding number of securities. Then enter the information of your proxy(ies) and the securities to be represented by your proxy(ies).
  - You may appoint the Chairman of the meeting as your proxy where you are not able to participate remotely.
- Step 3 Proceed to indicate how your votes are to be casted against each resolution.
- Step 4 Review and confirm your proxy form details before submission.
- A copy of your submitted e-Proxy Form can be accessed via My Records (refer to the left navigation panel).
- You need to submit your e-Proxy Form for every CDS account(s) you have or represent.

#### **PROXIES**

All appointed proxies need not register for remote participation under (B) above but if they are not registered Users of the e-Portal, they will need to register as Users of the e-Portal under (A) above by 30 May 2024. PLEASE NOTIFY YOUR PROXY(IES) ACCORDINGLY. Upon processing the proxy forms, we will grant the proxy access to remote participation at the meeting to which he/she is appointed for instead of the shareholder, provided the proxy must be a registered user of the e-Portal, failing which, the proxy will not be able to participate at the meeting as the meeting will be conducted on a virtual basis.

## ON THE DAY OF THE MEETING

| Log in to <a href="https://sshsb.net.my/">https://sshsb.net.my/</a> with your registered email and password |                                       |  |
|----------------------------------------------------------------------------------------------------|---------------------------------------|--|
| (D) Join the Live Stream Meeting (eLive)                                                                    |                                       |  |
| Meeting Date and Time                                                                                       | eLive Access Date and Time            |  |
| Wednesday, 05 June 2024 at 11:00 a.m.                                                                       | Wednesday, 05 June 2024 at 10:30 a.m. |  |

- Look for <u>Kerjaya Prospek Group Berhad</u> under Company Name and <u>40th AGM on 05 June 2024 at 11:00 a.m. Live Stream Meeting</u> under Event and click ">" to join the meeting.
- The access to the live stream meeting will open on the abovementioned date and time.
- If you have any questions to raise, you may use the text box to transmit your question. The Chairman/Board/
  Management/relevant adviser(s) will endeavour to broadcast your question and their answer during the meeting. Do
  take note that the quality of the live streaming is dependent on the stability of the internet connection at the location
  of the user.

# (E) Vote Online Remotely during the Meeting (eVoting) Meeting Date and Time eVoting Access Date and Time Wednesday, 05 June 2024 at 11:00 a.m. Wednesday, 05 June 2024 at 11:00 a.m.

- If you are already accessing the Live Stream Meeting, click **Proceed to Vote** under the live stream player.

  OR
- If you are not accessing from the Live Stream Meeting and have just logged in to the e-Portal, look for <a href="Kerjaya Prospek">Kerjaya Prospek</a>
  <a href="Meeting and 40th AGM">Group Berhad</a> under Company Name and <a href="40th AGM">40th AGM on 05 June 2024 at 11:00 a.m.</a> under Event and click ">" to remotely cast and submit the votes online for the resolutions tabled at the meeting.
- Step 1 Cast your votes by clicking on the radio buttons against each resolution.
- Step 2 Review your casted votes and confirm and submit the votes.
- The access to eVoting will open on the abovementioned date and time.
- Your votes casted will apply throughout <u>all</u> the CDS accounts you represent as an individual shareholder, corporate / authorised representative and proxy. Where you are attending as a proxy, and the shareholder who appointed you has indicated how the votes are to be casted, we will take the shareholder's indicated votes in the proxy form.
- The access to eVoting will close as directed by the Chairman of the meeting.
- A copy of your submitted e-Voting can be accessed via My Records (refer to the left navigation panel).